# ij-start-cannon Documentation

Release latest

## **CONTENTS**

| 1 | ij.start.cannon                               | 3 |
|---|-----------------------------------------------|---|
| 2 | Learn How to Download ij.start.canon?         | 5 |
| 3 | Install Canon Printer Setup    ii.start.canon | 7 |

# **GET STARTED NOW**

Canon printers prove to be an all-rounder meeting the requirements of a wide variety of customers. just click ij.start.cannon for complete details of **Canon printer software**.

CONTENTS 1

2 CONTENTS

#### **CHAPTER**

### **ONE**

#### **IJ.START.CANNON**

Canon Printers are proven to be an all-rounder catering to a wide variety of customer requirements. just click Canon printers have become the most famous printer of all. general business person looking for canon printer An easy option to use it for your business purposes. It is one of the highest quality structures that gives Your great execution for your needs and logic. Just go to: ij.start.cannon and download it amazing. HP printer setup on your device. Install Canon IJ Setup Driver Using Wireless Connection On Your Device To make your work more productive. ij.start.canon for a complete description of Canon printer software

#### **LEARN HOW TO DOWNLOAD IJ.START.CANON?**

#### Follow the given instruction download the setup file easily:

- 1. Open a web browser and go to ij.start.cannon.
- 2. Type the product model number that your device supports and click on the Go button.
- 3. Check the supportability of Canon printer setup by providing your operating system details.
- 4. Once you have found the correct Canon printer product, you will see a Download button, click on it.
- 5. The downloading process will start and wait for sometime for the downloading to complete.
- 6. Now, the setup file got downloaded successfully

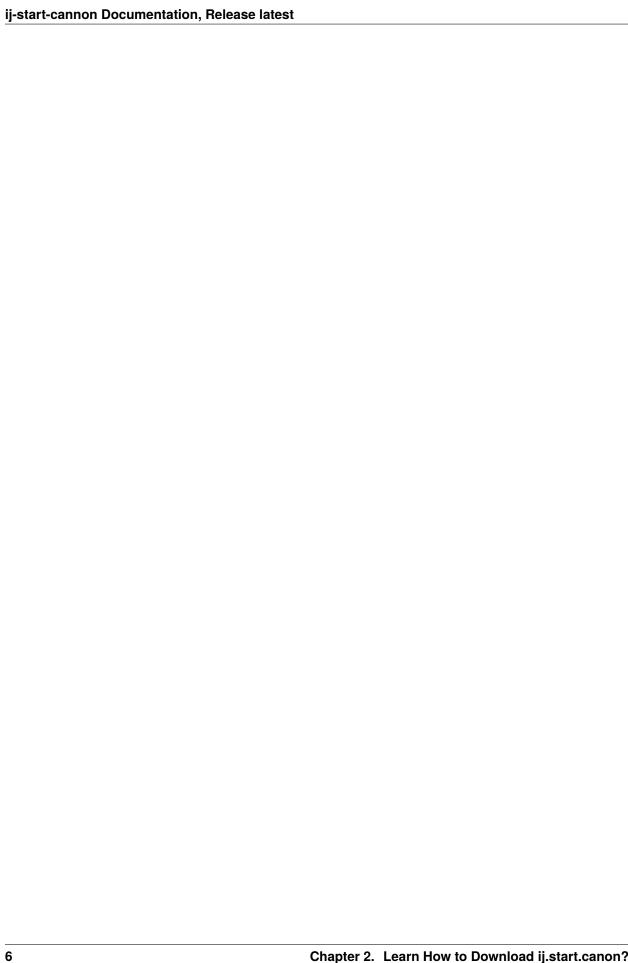

### **THREE**

## INSTALL CANON PRINTER SETUP || IJ.START.CANON

- 1. Locate the Canon printer setup file you downloaded from ij.start.cannon.
- 2. Now, double-click the driver software file and open it.
- 3. Prompt to ask to click Yes.
- 4. A new welcome screen of "Installation Wizard" will appear.
- 5. Click "I Agree" to continue with the installation process.
- 6. After this you will see some instructions, follow them and complete the network connection.
- 7. After that, wait for the process to complete successfully.
- 8. Finally, click "Exit" and restart your computer to complete the process.